A-ATE-120-**11**(1)

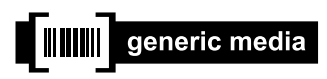

# *gMovie Version 1.2* **Operating Instructions**

Copyright 2001, Generic Media, Inc. All Rights Reserved

- generic media and gMovie are trademarks of generic media, inc.
- CLIE, PictureGear, **Memory Stick** and the Memory Stick logo are trademarks of Sony Corporation.
- Microsoft and Windows are registered trademarks of Microsoft Corporation.
- Graffiti, HotSync and Palm OS are registered trademarks, and Palm Desktop and the HotSync logo are trademarks of Palm, Inc. or its subsidiaries.

QuickTime and the QuickTime logo are trademarks used under license. QuickTime is registered in the U.S. and other countries.

All other trademarks are trademarks of their respective owners.

Before using this software, please read the Software License Agreement that is supplied with CLIE handheld.

- ❒ Copying all or part of the contents of this software, sample images, and Operating Manual, or renting the software are prohibited by copyright laws.
- ❒ The Company is not liable for damage or loss resulting from the use of this software, or for any claim from a third party.
- ❒ The Company assumes no responsibility aside from the replacement of the media due to manufacturing fault.
- ❒ This software must not be used in a system other than that specified.
- ❒ The software specifications may be subject to change without notice.

# **Table of Contents**

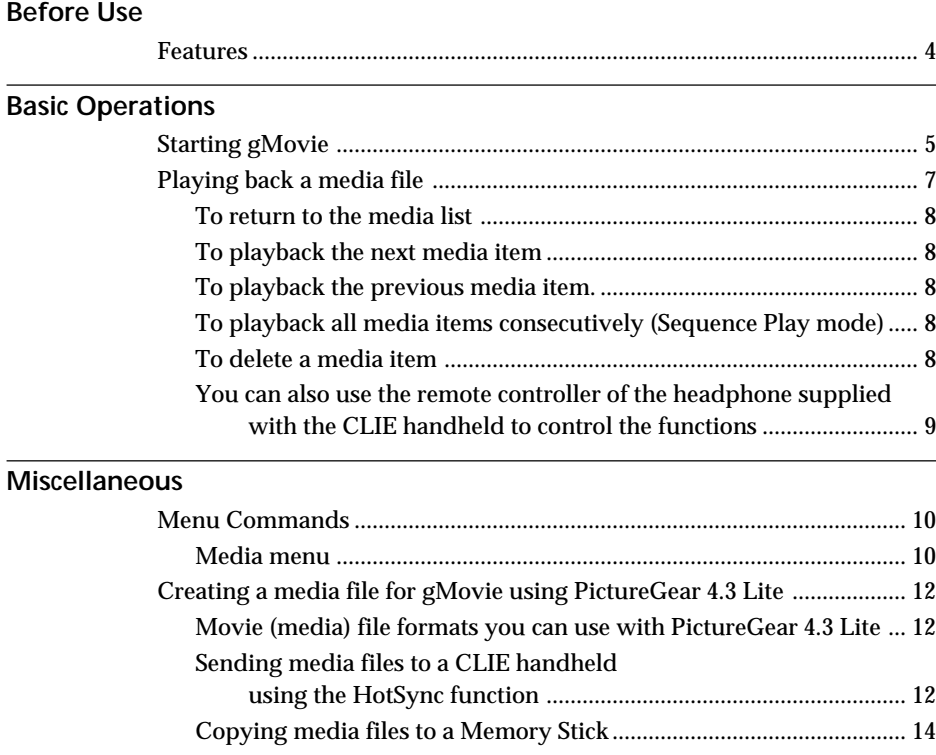

# **Before Use**

# **Features**

gMovie is the add-on application which enables the display and playback of motion picture data with sound, made for CLIE handheld by using a Windows® application PictureGear Lite etc.

When you transmit movie data made for CLIE handheld by PictureGear Lite to the CLIE handheld with HotSync operations, or copy them to the CLIE handheld by using a **Memory Stick**, they are automatically registered to the movie list of gMovie.

This Version (gMovie 1.2) supports playback of color movies with sound, Jog Dial control, and playback of data stored in a Memory Stick.

# **Basic Operations**

# **Starting gMovie**

**Select gMovie from the Home screen of CLIE handheld by rotating and pressing the Jog Dial.**

The gMovie application starts and the media (movie file) list appears. Motion pictures that you can playback with gMovie are called "media."

 $\ddot{Q}$ If no media file is installed, no list is displayed. To create a media file, refer to "Creating a media file for gMovie using PictureGear 4.3 Lite" (page 12).

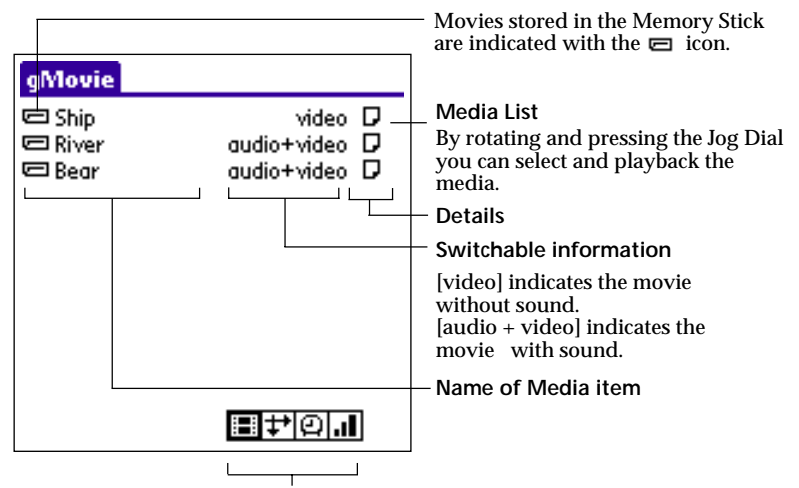

Tapping these buttons toggles the contents of switchable information in four ways.

> Switchable information : Tapping the following icon, displays of contents change.

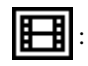

: displays type of media item.

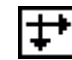

: displays dimensions of media item (pixels).

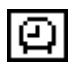

: displays duration of media item (seconds).

If the media file has many frames per second, the actual time duration may be longer than that displayed.

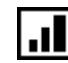

 $\left| \bullet \right|$ : displays storage requirements (KB).

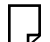

Details icon : Tap this buttons to display details of media.

# **Playing back a media file**

**Select the media file you want to playback from the Home screen of CLIE handheld by rotating and pressing the Jog Dial.**

The media file is automatically played back.

**Note**

You can playback the media file using the stylus to tap it.

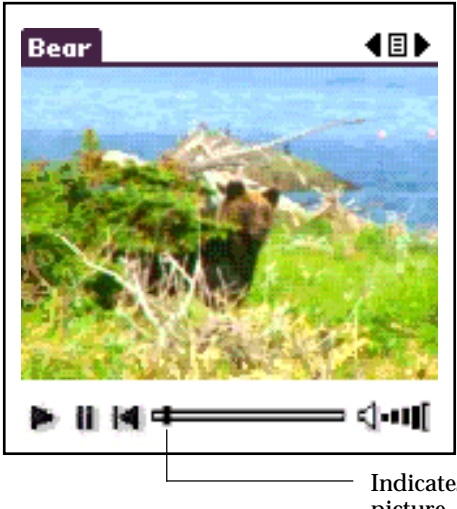

Indicates the position of the playback picture

**Control with the Jog Dial**

Pause: Press the Jog Dial during playback.

Restart playing back: Press the Jog Dial during pause.

Scrolling still pictures: Rotate the Jog Dial during playback or pause.

**Control with the stylus**

Pause: Tap |

Restart playing back: Tap .

Rewind: Tap  $\left| \cdot \right|$  to return to the beginning of the media file.

By tapping the right side of the volume adjustment icon  $\blacksquare$  , the sound volume increases. By tapping the left side of the **if** icon, the sound volume decreases.

#### **Note**

In normal playback mode, the playback of the same media file repeats.

# **To return to the media list**

Press the Jog Dial more than two seconds and release it. Or tap  $\Xi$  at the upper right corner of the display.

## **To playback the next media item**

While pressing, rotate the Jog Dial downward during media item playback. Or tap  $\bullet$  at the upper right corner of the display.

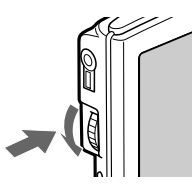

### **To playback the previous media item**

While pressing,rotate the Jog Dial upward during media item playback, or tap the  $\blacksquare$  in the upper right corner of the display.

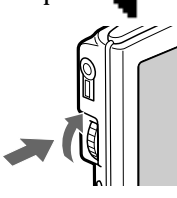

## **To playback all media items consecutively (Sequence Play mode)**

Press  $\blacktriangleright$  more than one second with the stylus. In Sequence Play mode, the icon will change into  $\bullet$ . To exit the Sequence Play mode, press  $\bullet$  more than one second.

### **To delete a media item**

**1** Display the media item to delete, then tap **a** icon.

- **2** Tap Delete.
- **3** Tap OK.

The media item will be deleted, and the display will return to the media list.

# **You can also use the remote controller of the headphone supplied with the CLIE handheld to control the functions**

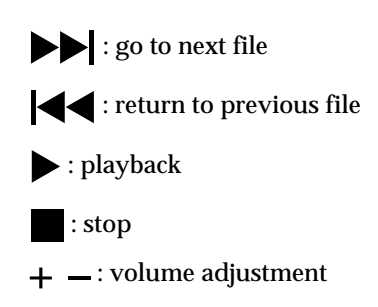

# **Miscellaneous**

# **Menu Commands**

# **Media menu**

This menu is displayed by tapping  $\blacksquare$  icon when the media list is being displayed.

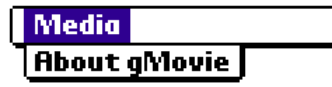

#### **About gMovie**

Version information of the gMovie application is displayed.

This menu is displayed by tapping  $\blacksquare$  icon when a media item is being displayed.

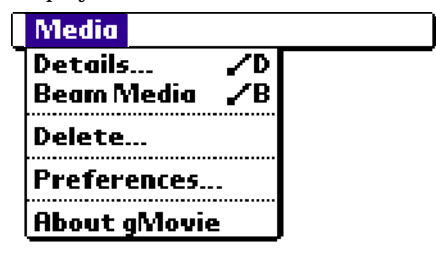

#### **Details**

Detailed information of active media item is displayed.

#### **Beam Movie**

You can transmit the data of active media item to another CLIE handheld via the IR port. For details of infrared communication, see the Operating Instructions manual of your CLIE handheld.

#### **Note**

It may take considerable time to complete infrared communication, depending on the size of the media file.

#### **Delete**

10 You can delete the active media item. When the Delete Media dialog is displayed, tap [OK] to perform deletion, or tap [Cancel] to cancel deletion.

#### **Preferences**

 $\square$  Loop movie playback

When the playback of the media item is finished, the playback is automatically stopped.

#### **Note**

If you de-select the check in this check box, you cannot automatically play

back next media item by pressing the  $\bullet$  at the upper right corner of the display. Start the playback pressing the .

#### $\square$  Limit Maximum volume

Limits the maximum volume of the stereo sound. You can set not to playback the maximum volume level (the right edge of the indicator on the screen) by tapping it or using the remote control.

### Audio Channels:

In this dialog box you can select to playback the right side stereo sound or left one and switch the playback from the right hand headphone or left one.

Both: to playback the both side stereo sound from the both headphones.

Left: to playback the left side stereo sound from the left headphone.

Right: to playback the right side stereo sound from the right headphone.

#### **Note**

Right and Left cannot set to playback the either side stereo sound from the both headphones.

#### **About gMovie**

Version information of the gMovie application is displayed.

# **Creating a media file for gMovie using PictureGear 4.3 Lite**

You can create a media file for gMovie using PictureGear 4.3 Lite for personal computers.

You can install PictureGear 4.3 Lite to your computer from the install CD-ROM supplied with your CLIE handheld. For details on how to install the application, refer to the instruction manual of your CLIE handheld.

For details on how to use PictureGear 4.3 Lite, refer to the online help "How to use PictureGear 4.3 Lite," displayed by clicking the Help menu of PictureGear 4.3 Lite.

The following explains how to send a media file created by PictureGear 4.3 Lite to your CLIE handheld.

## **Movie (media) file formats you can use with PictureGear 4.3 Lite**

PictureGear 4.3 Lite supports the following movie file Formats:

- MPEG1 (file extension: .MPG, .MPEG)
- AVI (file extension: .AVI)
- QuickTime 3.0 and QuickTime 4.0 (file extension: .MOV, .QT)

#### **Note**

When using gMovie on your CLIE Handheld, you may not be able to display some AVI format files that do not conform to the Video for Windows standard.

# **Sending media files to a CLIE handheld using the HotSync function**

By resistering the media files you want to send in the PictureGear 4.3 Lite, as well as the recipients thereof, you can have HotSync send the movie files automatically upon connection of the recipient's CLIE handheld to your computer.

- **1** Select the slide (movie file) you want to send. Click on a slide to select it. You can select multiple slides by holding down the Ctrl or Shift key while clicking.
- **2** Select [Output services] [Install the image during the next HotSync] from the [File] menu. The [Reserve to install on next HotSync] dialog box appears.

**3** Click ▼ and select the recipient's user name from the drop down list.

If necessary, click [Movie settings] and make size and compression settings for the movie file(s) you want to send in the [Detailed settings for CLIE handheld movies] dialog box.

#### **About [Detailed settings for CLIE handheld movies] dialog box**

[Select Compression Method]

Selects the grayscale or color level for the movie file(s) you want to send. Click to select [Monochrome (High compression)], [Monochrome (High image quality)], or [Color].

[Size]

Selects the dimention size of the movie file(s) you want to send. Click to select [160 x 120], [120 x 90], or [80 x 60].

### [Dithering]

When Monochrome (High compression) is selected in [Select Compression Method], you can use this slider to adjust the dither level by dragging it to the left or right. You cannot use this function on the [Monochrome (High image quality)] and [Color] movies.

#### [Sound Quality]

Adjusts the sound quality for the movie files. Click to select [None], [Low], [Middle] or [High].

 $\ddot{Q}$  The larger the [Size] or [Sound Quality] is, the larger the movie file size will be.

#### **Note**

If you select still image movie files, the [Settings for Still images] dialog box appears.

## **4** Click [OK].

The selected movie files and their recipients are registered in PictureGear 4.3 Lite.

**5** Perform HotSync between a recipient's CLIE handheld and your PC.

The registered slide(s) are automatically sent to the recipient's CLIE handheld.

If the created movie file data is too large and exceeds the free memory space of the CLIE handheld, an error message may appear during HotSync. To display a large size movie file using gMovie, try using a Memory Stick, as follows.

## **Copying movie files to a Memory Stick**

The following procedure explains how to copy slides (movie files) from PictureGear 4.3 Lite to a Memory Stick, and to display them on a CLIE handheld using gMovie.

- **1** Click to select the slide (media file) you want to display on a CLIE handheld. You can select multiple movie files by holding down the Ctrl or Shift key while clicking.
- **2** Select [Output services] [Output CLIE handheld format file(s) to Memory Stick] from the [File] menu. The [Output CLIE handheld format file(s) to Memory Stick] dialog box appears.
- **3** Click ▼ and select a Memory Stick drive from the drop down list.

**Note**

For the drive name of the Memory Stick, refer to the instruction manual of your personal computer.

If necessary, click [Movie settings] and make size and compression settings for the movie file you want to send in the [Detailed settings for CLIE handheld movies] dialog box.

#### **About [Detailed settings for CLIE handheld movies] dialog box**

[Select Compression Method]

Selects the grayscale or color level for the movie file(s) you want to copy. Click to select [Monochrome (High compression)], [Monochrome (High image quality)] or [Color].

[Size]

Selects the dimention size of the movie file(s) you want to copy. Click to select [160 x 120], [120 x 90], or [80 x 60].

#### [Dithering]

When Monochrome (High compression) is selected in the [Select Compression Method], you can use this slider to adjust the dither level by dragging it to the left or right. You cannot use this function on the [Monochrome (High image quality)] and [Color] movies.

[Sound Quality]

Adjusts the sound quality for the movie files. Click to select [None], [Low], [Middle] or [High].

z The larger the [Size] or [Sound Quality] is, the larger the movie file size will be.

#### **Note**

If you select still image movie files, the [Settings for Still images] dialog box appears.

### **4** Click [OK].

The movie files converted to gMovie format are copied to the [\PALM\PROGRAMS\gMovie] folder in the Memory Stick.

**5** Insert the Memory Stick into the CLIE handheld.

The movie files stored in the Memory Stick are automatically displayed in the gMovie list.

#### **Note**

If the movie file data written to the Memory Stick is too large and exceeds the free memory space of the CLIE Handheld, the error message "Data writing failed" may appear. Reduce and rewrite the data by trying one of the following procedures.

1 Change to grayscale (to cut data in half or less).

2 Reduce the movie size.

3 Reduce the sound quality.

When you create a movie file, you can confirm the data size by selecting the drive on your PC, such as C:drive. After writing the data to your PC drive [C:\PALM\PROGRAMS\gMovie] (when you select C:drive), copy the data to the Memory Stick drive: [\PALM\PROGRAMS\gMovie] folder on the Memory Stick, by using Explorer on your PC to display the movie file on the CLIE handheld.